## **Sauvegarde & Restauration**

Cette procédure est disponible à partir du module Sauvegarde – Restauration, du menu Utilitaires. Dans cette fenêtre, il est possible de faire la Sauvegarde et la Restauration des Données, c'est-à-dire sauvegarder les Fichiers et la Bases de Données. Il y a cinq boutons qui en permettent l'utilisation : Configurer, Sauvegarde, Registre Historique, Restauration, Sortie.

Dans la partie supérieure de la fenêtre sont présents les menus Fichier et Aide.

Lors de la fermeture du logiciel, vous pouvez choisir d'effectuer ou non une sauvegarde. Cette possibilité vous est proposée automatiquement toutes les fois que vous sortez du menu principal.

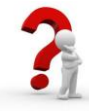

## **Configuration de la Sauvegarde (à faire une seule fois) :**

Dans la barre de menu principal, allez dans Utilitaires – « Sauvegarde/Restauration » :

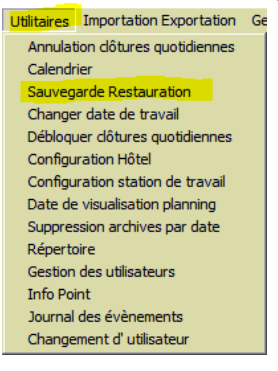

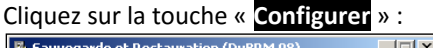

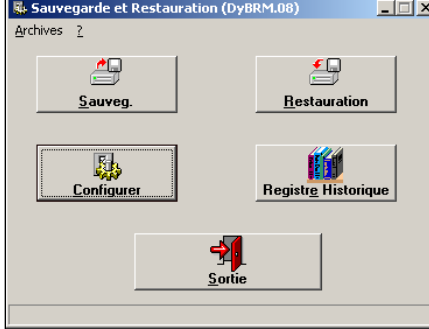

Vous aurez la fenêtre suivante :

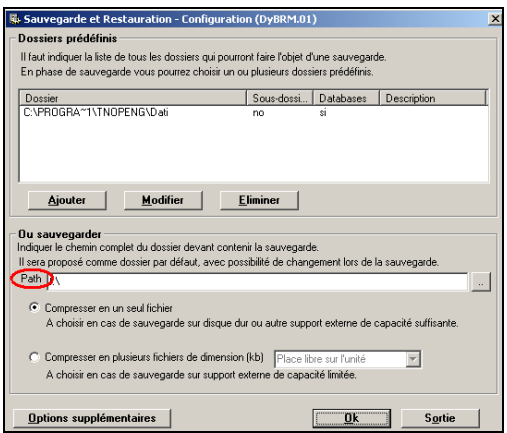

Afin de pouvoir sélectionner le support de sauvegarde/restauration souhaité (C : disque local, A : pour les disquettes, E : Disque Amovible etc.) cliquez sur la touche « Path » .

 $\ddot{\bullet}$ Il est fortement conseillé de faire des sauvegardes sur support externe pour vous assurer d'avoir une copie si l'ordinateur venait à tomber en Panne

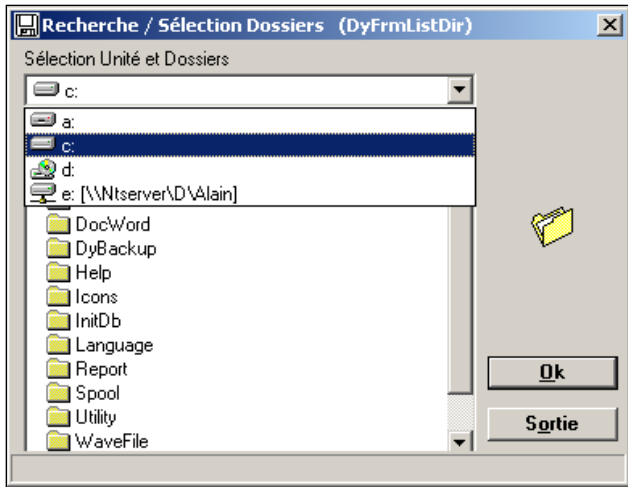

Une fois sélectionné la lettre correspondante à votre support de sauvegarde (pour vérifier cette correspondance il suffira d'aller dans Poste de travail), dans la ligne « Sélection Unité et Dossiers », cliquez sur la touche « OK ».

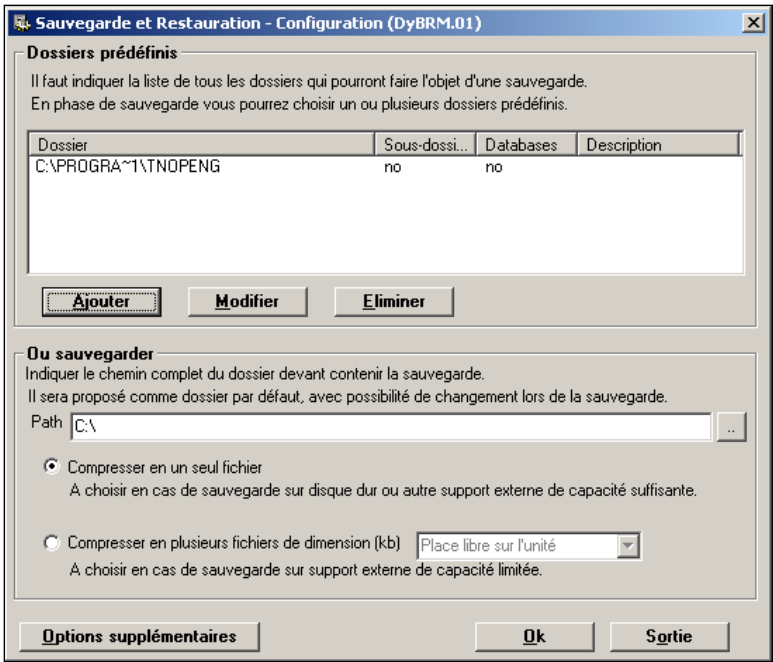

Si dans la fenêtre ici en haut il n'y a pas de dossiers indiqués ou il apparaît un chemin comme celui cidessus (C:\PROGRA~TNOPENG no no) veuillez sélectionner d'abord cette ligne et cliquez en suite sur la touche « Eliminer ». Le message suivant va apparaître :

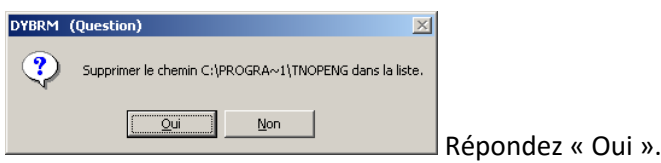

Cliquez en suite sur la touche « **Ajouter** » :

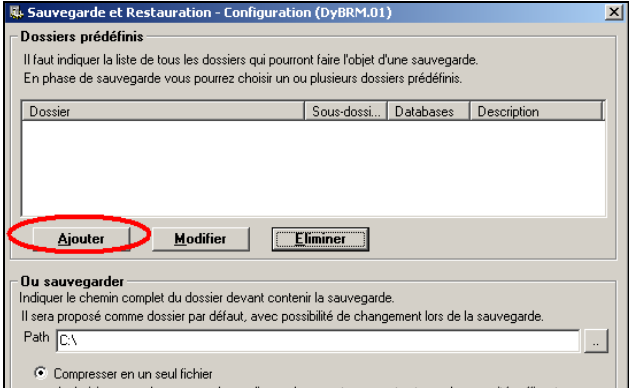

La fenêtre suivante s 'affichera à l'écran :

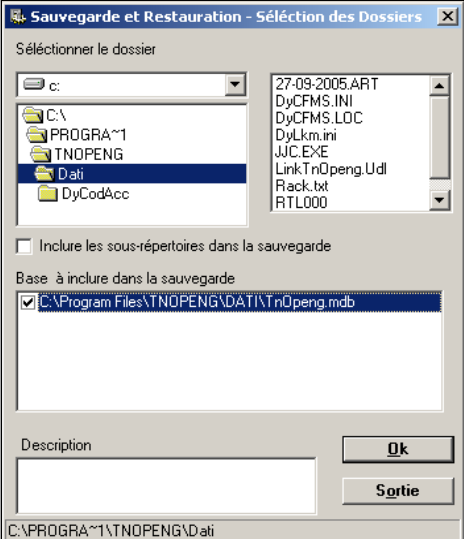

Faites un double click sur le dossier **Dati** (en haut à gauche).

Dans l'espace « **Base à inclure dans la sauvegarde** » il s'affichera le chemin « C:\Program Files\TNOPENG\Dati\TnOpenG.mdb ». Cochez la case qui précède ce chemin (comme indiqué ci-dessus) et cliquez ensuite sur la touche « **OK** ».

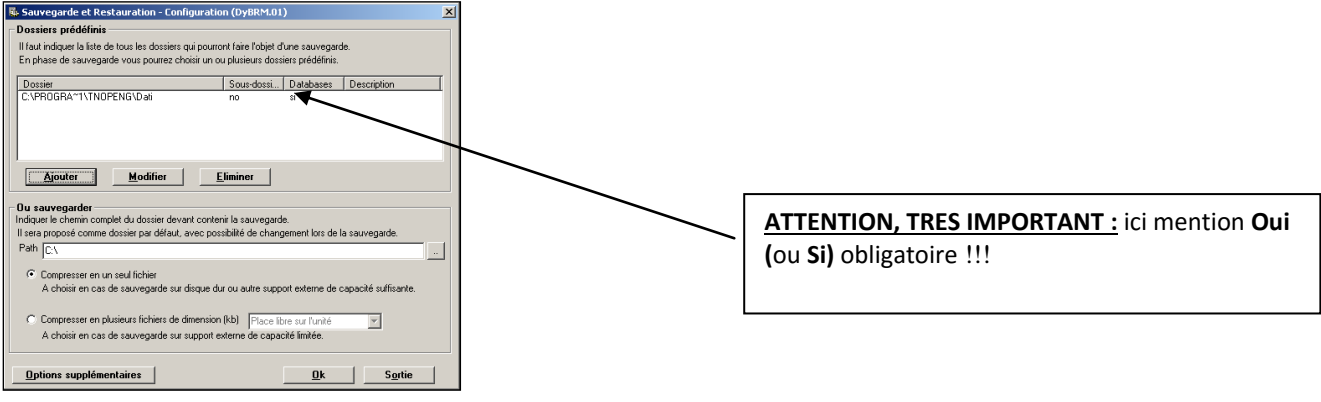

Cliquez sur « **Ok** ».

## **2.11 Sauvegardez votre Tranquilité**

Pour Sauvegardez votre tranquillité nous recommandons :

- $\triangleright$  Il est fortement conseillé de faire des sauvegardes tous les jours.
- Editer régulièrement le Planning (gestion planning/édition / imprimer planning)
- $\triangleright$  l'édition de la main courante quotidienne qui vous donnera la situation des comptes client dans létablissement et permettra de faire une facturation manuelle.
- $\triangleright$  Si vous êtes connecté à internet d'effectuer une synchronisation avec votre plateforme Internet

**Pour effectuer la sauvegarde il suffit de quitter le logiciel.** 

## **La question suivante s'affichera à l'écran :**

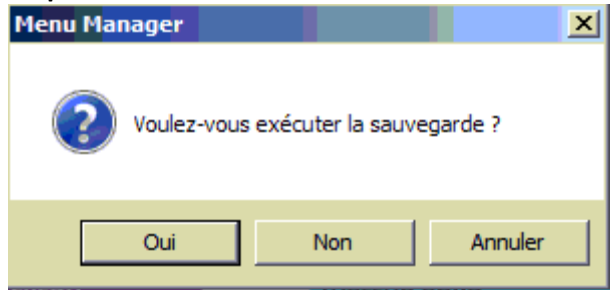

Répondez « **Oui** ».

Le message suivant s'affichera à l'écran :

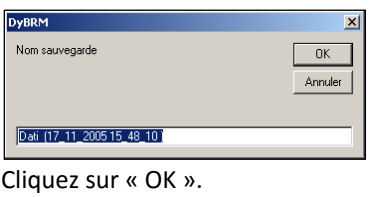

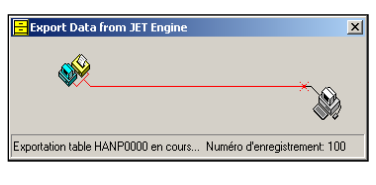

**Patientez…**

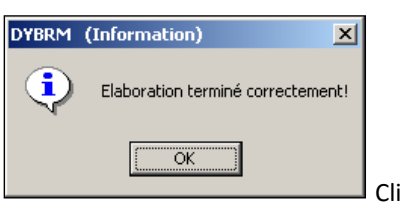

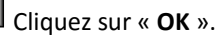

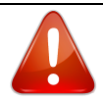

Même si l'ordinateur n'est pas amené à être fermé, il est conseillé de l'éteindre et le rallumer au moins une fois par semaine. Certaines mises à jour système nécessitent cette opération.